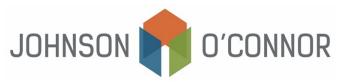

## Electronic Payment Method for Massachusetts: For Balances Due with Individual Tax Returns (Form 1)

**Note:** Rather than making one-time payments, you also have the option to create a Massachusetts Tax Connect account in order to store payment information, view prior year tax return information, payment history, etc. <u>Use this link to sign in or create a Massachusetts Tax Connect account.</u> In the top-right corner below the log-in information, select "Sign Up" to create an account.

## For One-Time Payments:

- 1) Click on the link: mtc.dor.state.ma.us/mtc
- 2) In the Quick Links section, select "Make a Payment."
- 3) Step 1: Taxpayer Type:
  - a. Select "I am, or I represent, anindividual..."
  - b. Click Next.
- 4) Step 2: Identification:
  - a. Fill out the "Taxpayer Identification" section with your name, SSN, and phone number.
  - b. In the section titled "Select Payment Type", select "Make a return payment for tax year 2024."
  - c. Click Next.
- 5) Step 3: Payment Method:
  - a. Amount Due on Voucher will automatically populate based on the MA DOR's records of your account.
  - b. Enter the amount to pay (this is the balance due with your 2024 Massachusetts individual income tax return).
  - $c. \ Select Bank Debitor Credit Card (note that use of a credit card will incurprocessing fees).$
  - d. Click Next.
- 6) Step 4: Payment Details:
  - a. Under "Payment Channel" enter the type of account (Checking or Savings), the routing number and the account number.
  - b. Under "Payment"
    - i. Select the payment date this should be no later than the due date for your tax return but can be earlier.
    - ii. Confirm the amount of payment this is the balance due with your 2024 tax return.
  - c. Click Next.
- 7) Step 5: Confirm:
  - a. Review all information to confirm it is correct.
  - b. Click Submit.
  - c. Enter your email address to receive proof ofpayment.
  - d. Click Submit.
  - e We recommend you save the payment confirmation to your files